PASO A PASO CONSULTA DE RESULTADOS ESTUDIANTES Y PADRES DE FAMILIA MIS COMPETENCIAS

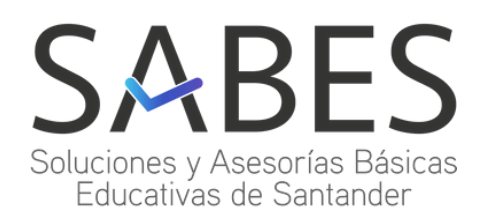

## PASO A PASO REVISIÓN DE RESULTADOS

• Acceda a la página de **SABES S.A.S** desde el buscador de Google Chrome.

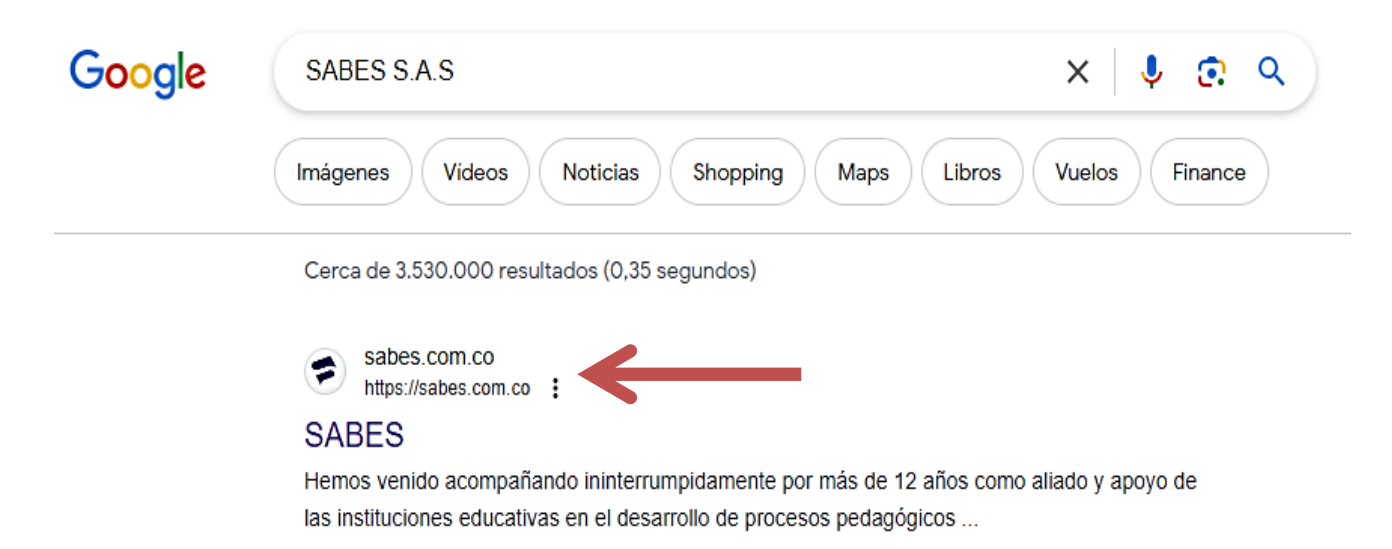

- O ingrese directamente al portal web por medio de la dirección **[www.sabes.com.co](http://www.sabes.com.co/)**
- Tenga a mano el usuario y contraseña suministrado por el director de grupo.

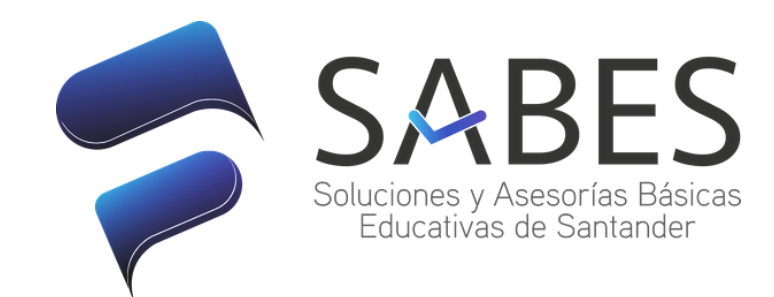

## PASO A PASO REVISIÓN DE RESULTADOS

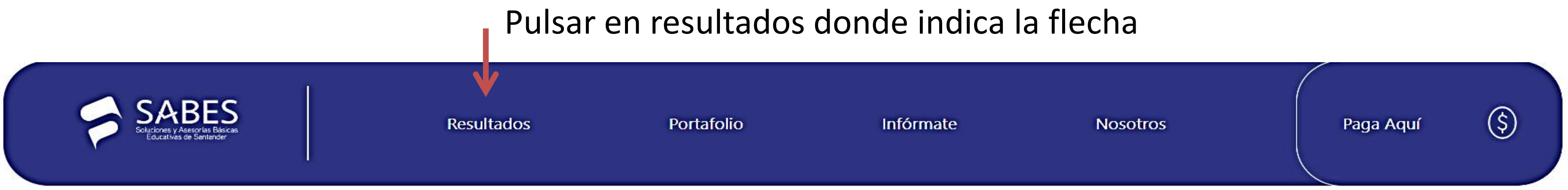

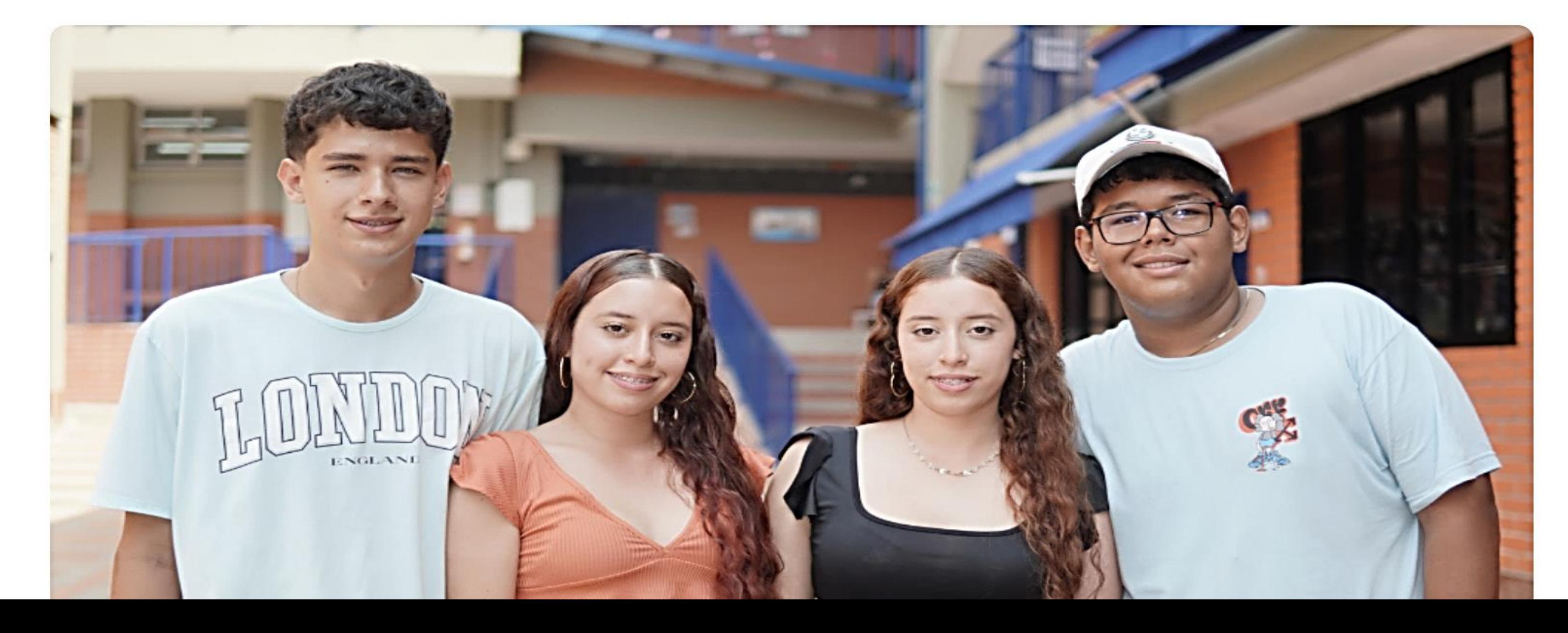

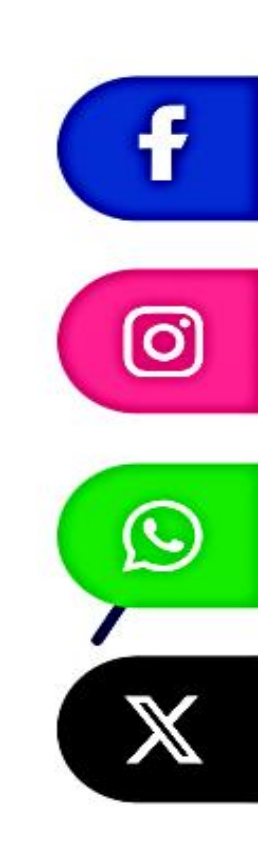

En la opción "Estudiante" ingrese el usuario y contraseña suministrada por el director de grupo según indica la flecha y dé clic en "Ingresar".

## PASO A PASO REVISIÓN DE RESULTADOS

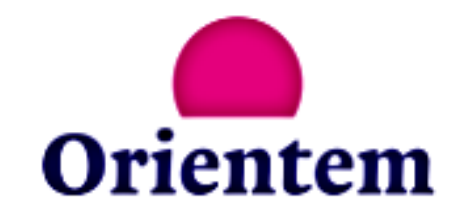

soporte@orientem.com.co

www.orientem.com.co

### **Iniciar Sesión**

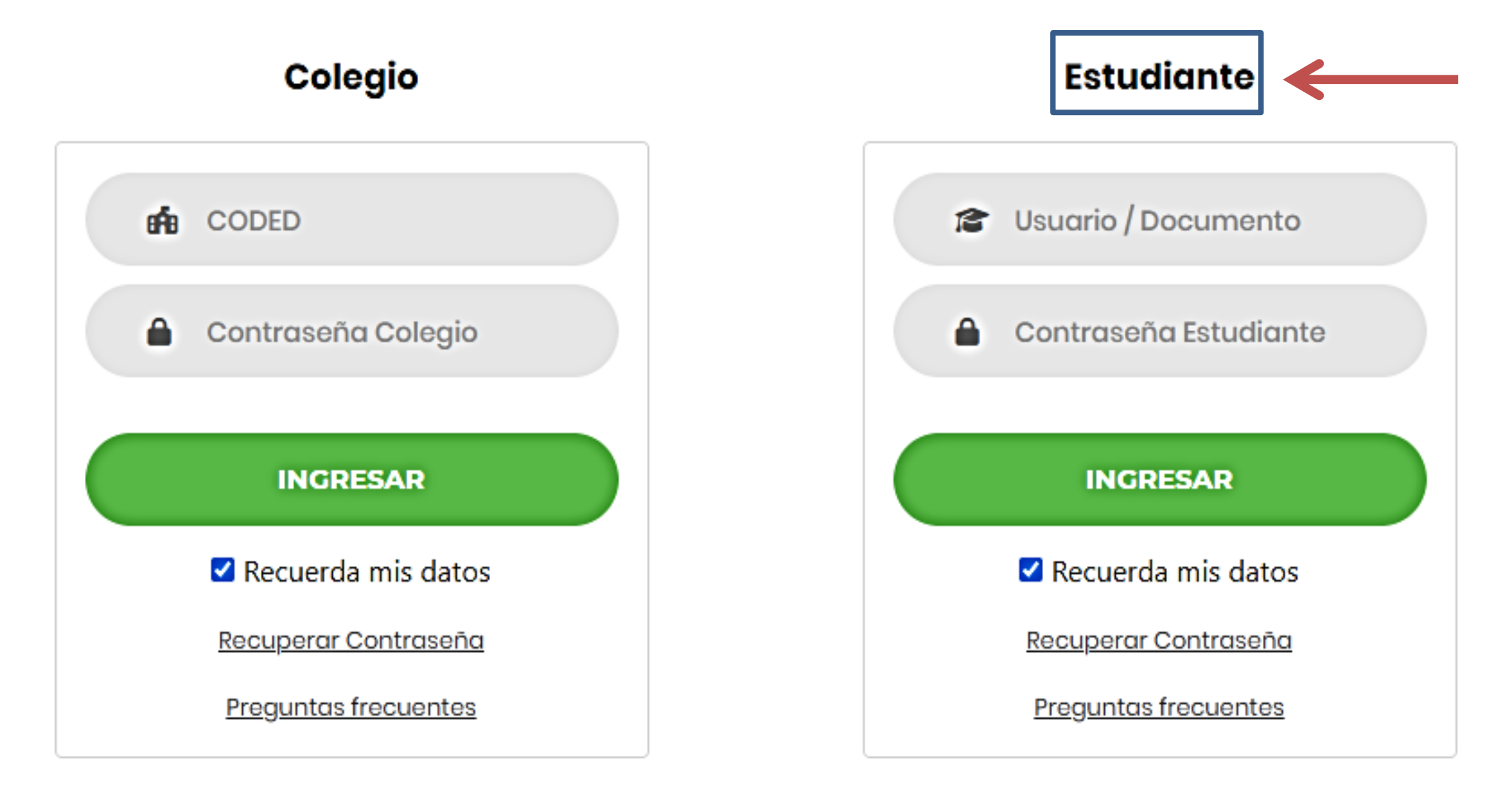

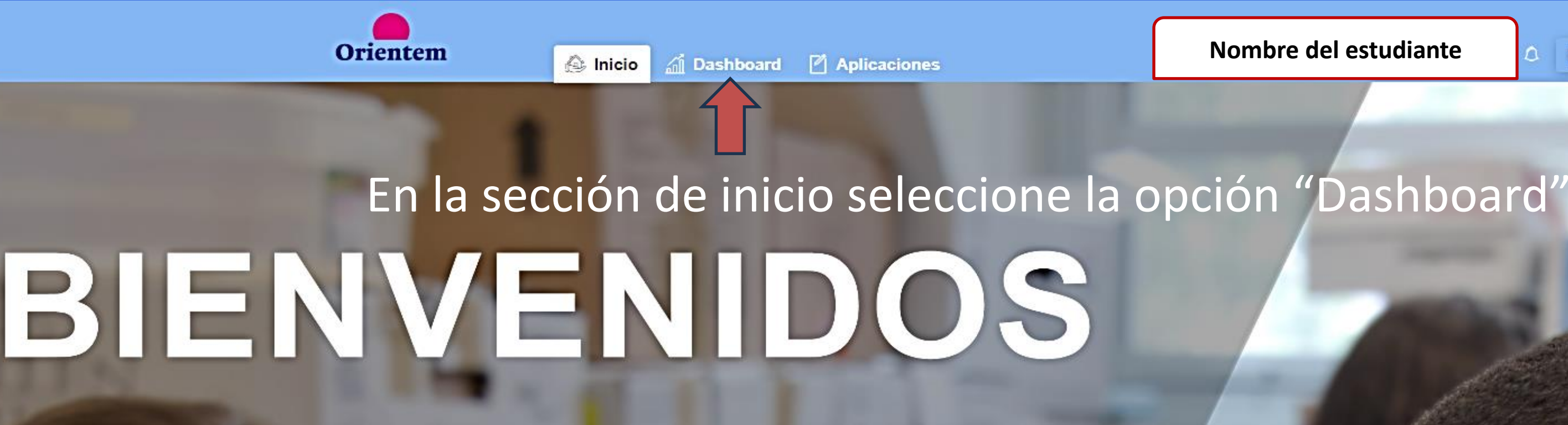

# PASO A PASO REVISIÓN DE RESULTADOS PASO A PASO REVISIÓN DE RESULTADOS

**Nombre de la Institución**

**Nombre del estudiante**

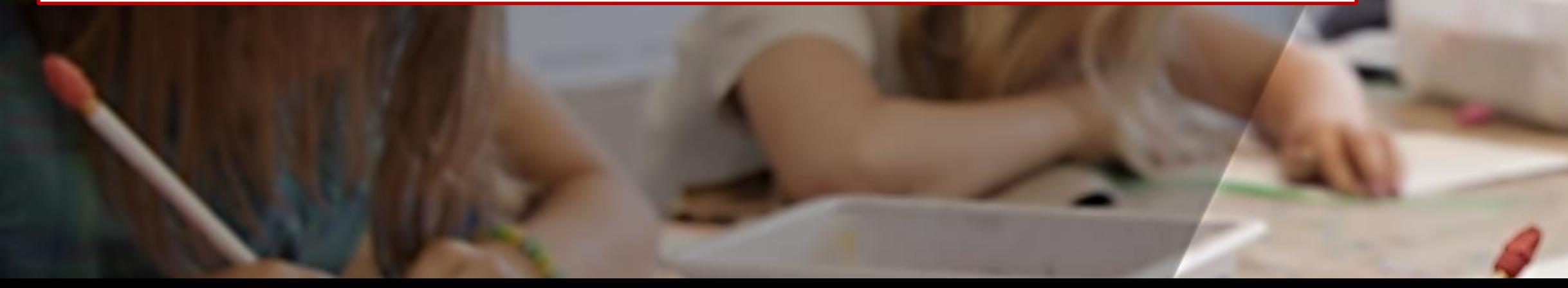

**Nombre del estudiante**

 $0 - 1$ 

### En el botón de notas el estudiante podrá conocer sus resultados de forma particular.

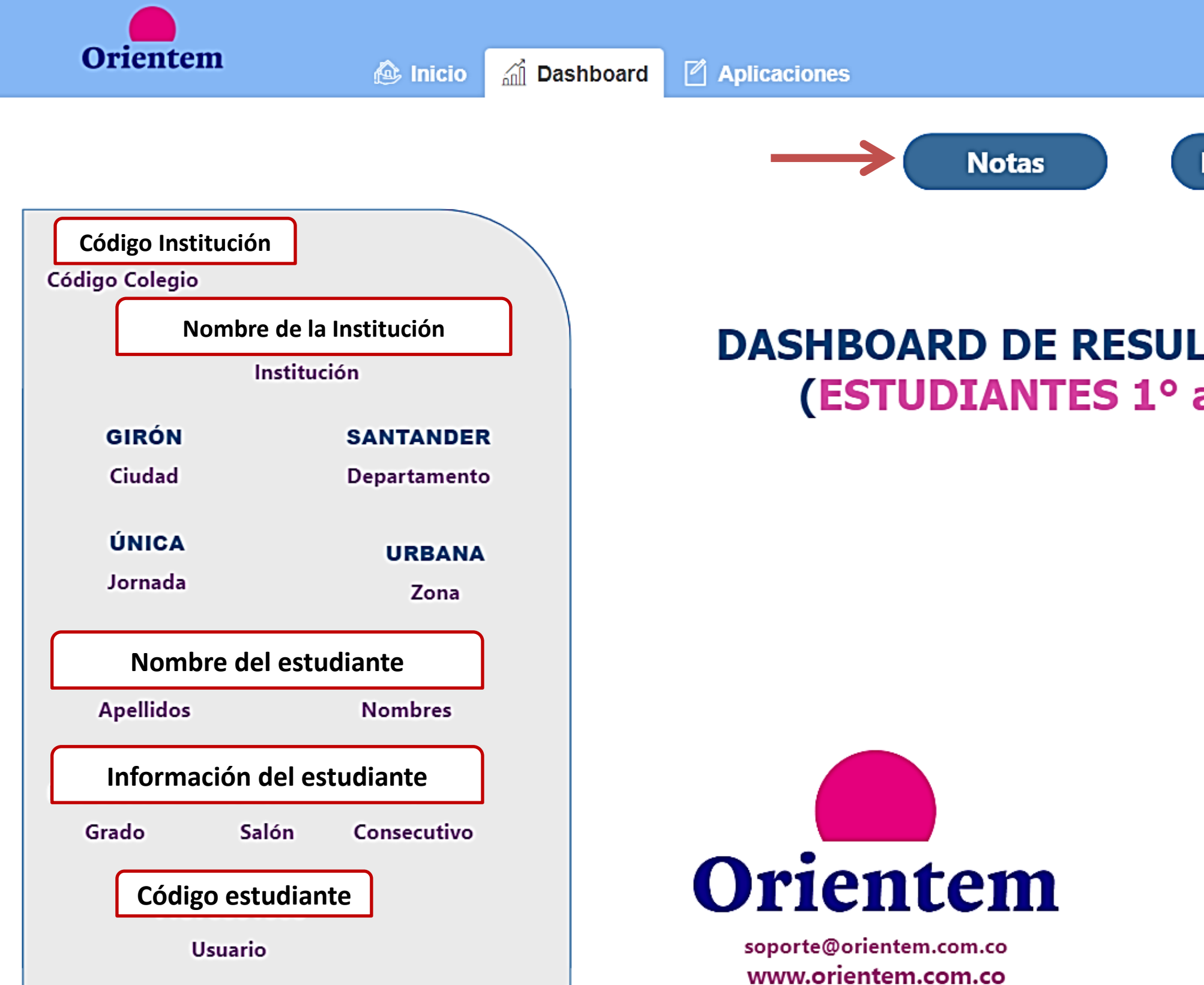

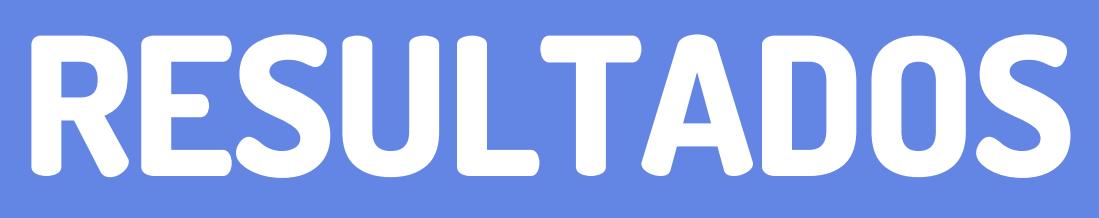

# PASO A PASO REVISIÓN DE RESULTADOS PASO A PASO REVISIÓN DE RESULTADOS

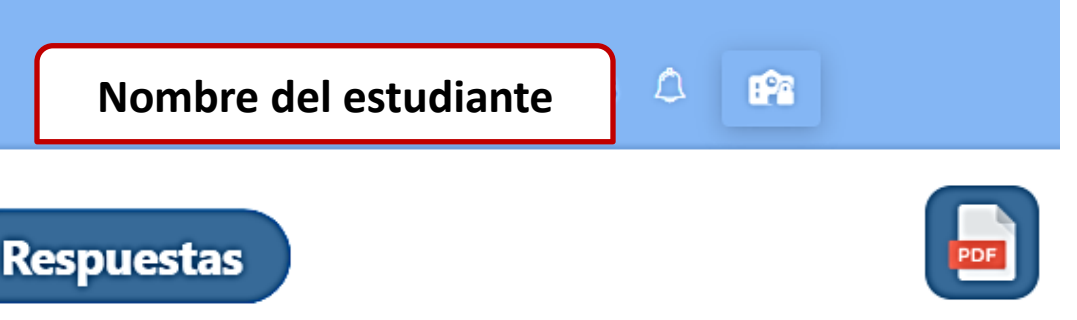

**TADOS** a 9°)

### **VERSIÓN 22.0**

### PASO A PASO REVISIÓN DE RESULTADOS PASO A PASO REVISIÓN DE RESULTADOS

Se debe seleccionar en Producto 4 Momentos y en Prueba la que se quiere consultar. Una vez revisados los resultados oprimimos el botón Regresar para revisar más información de la evaluación.

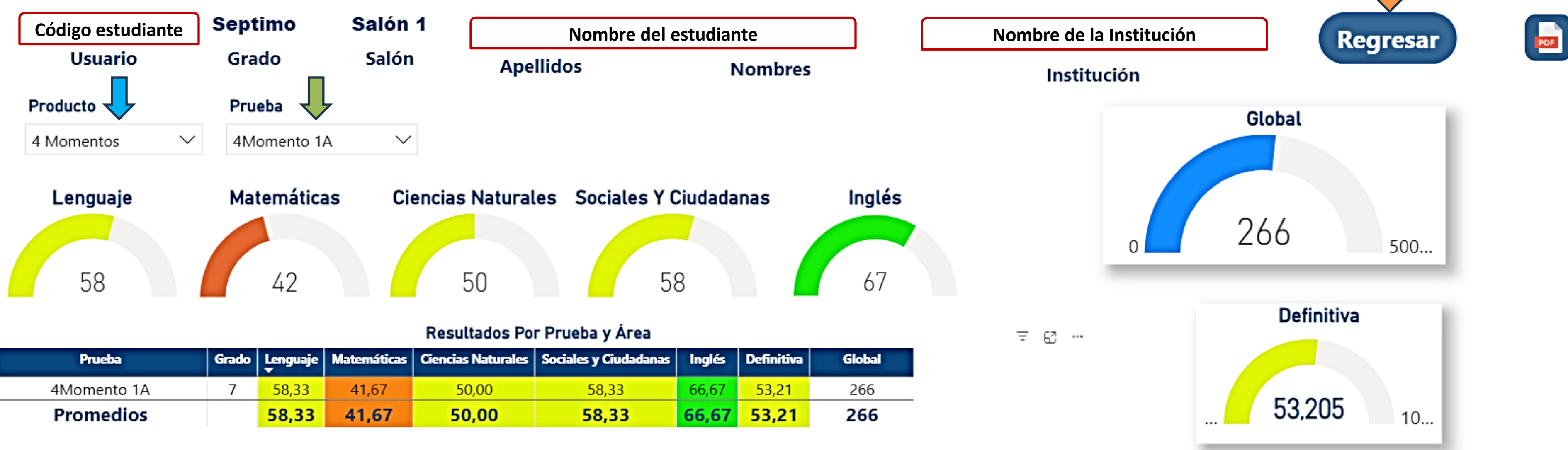

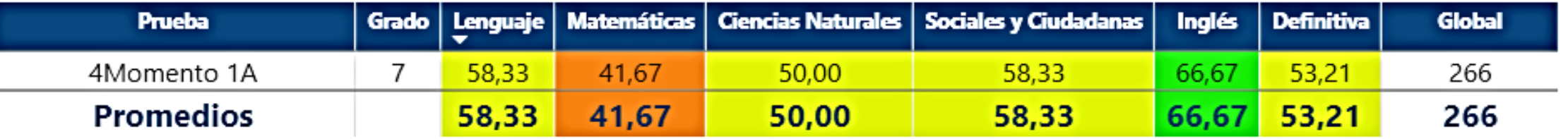

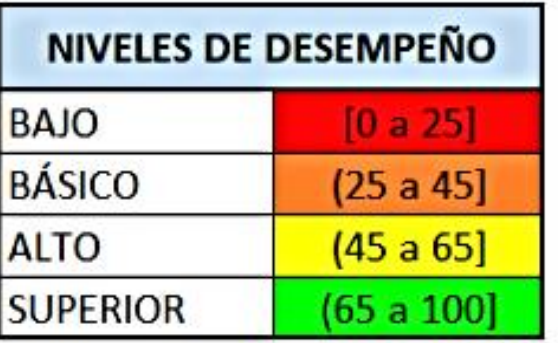

### En el botón de Respuestas el estudiante podrá conocer la radiografía de la prueba.

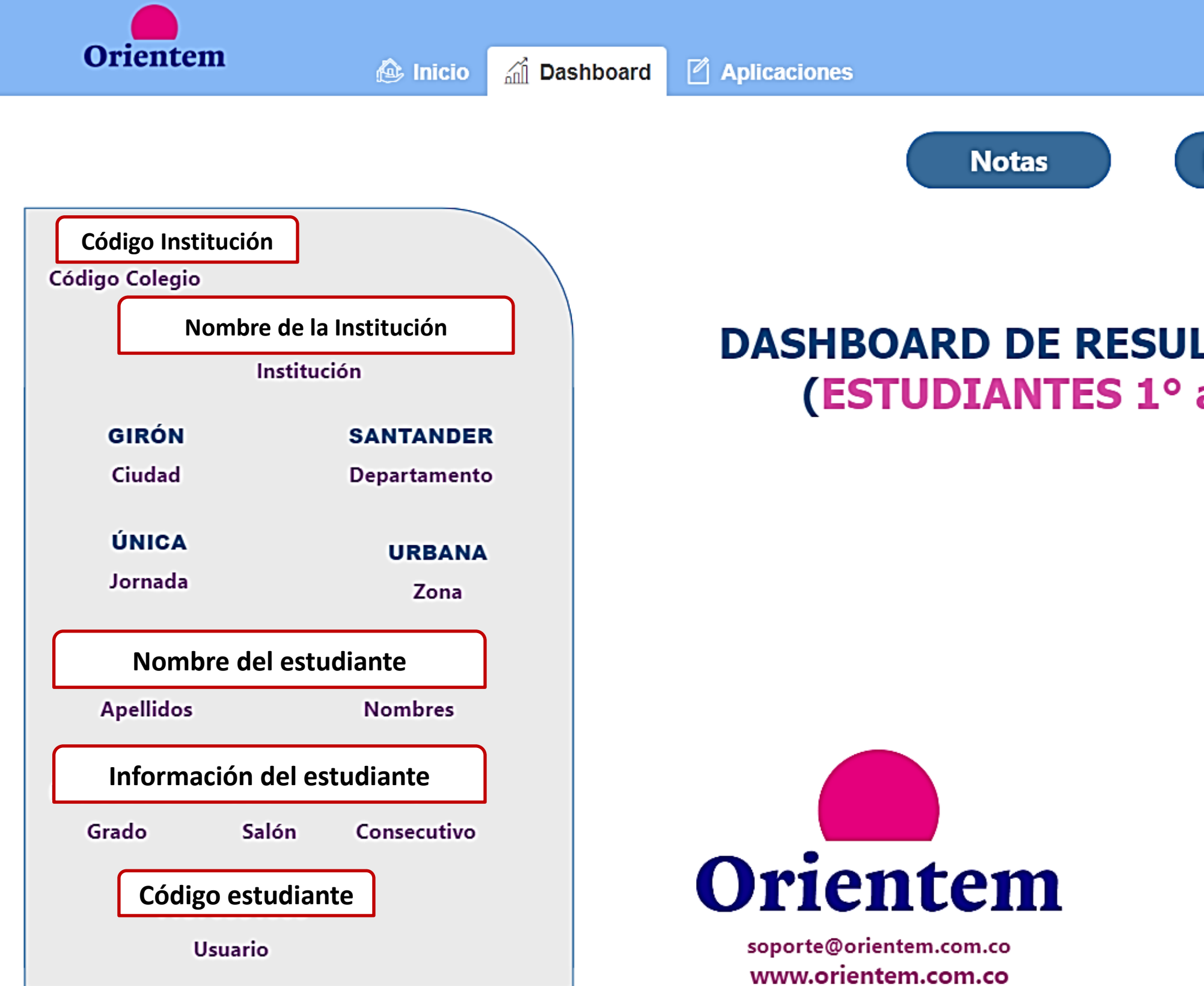

# PASO A PASO REVISIÓN DE RESULTADOS PASO A PASO REVISIÓN DE RESULTADOS

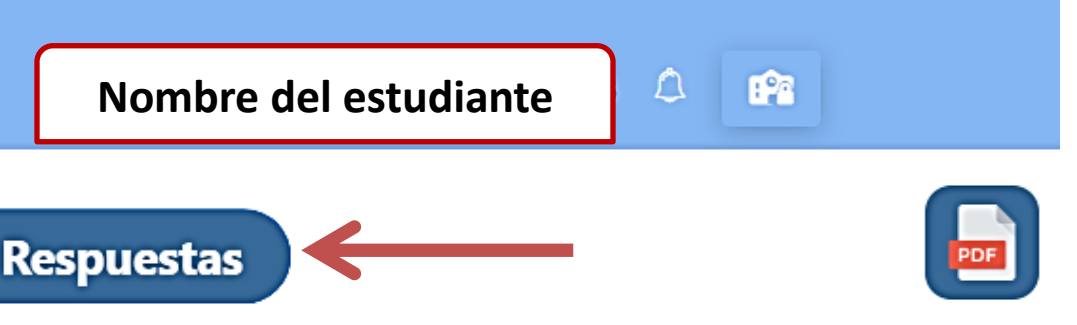

**LTADOS** a 9°)

### **VERSIÓN 22.0**

## RESULTADOS RESULTADOS

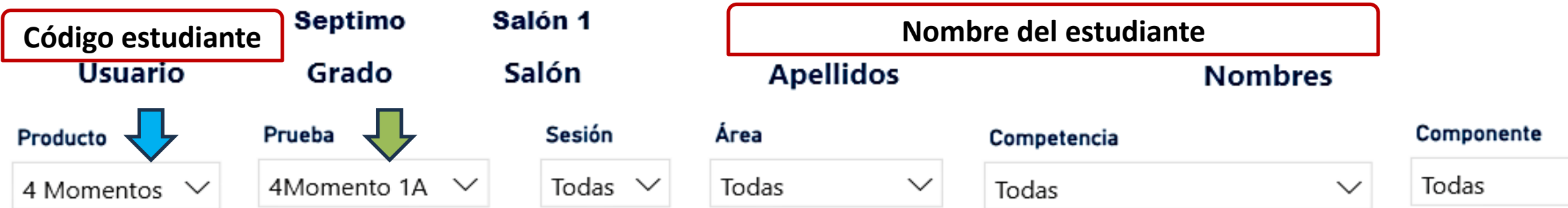

### Detalle de la Prueba

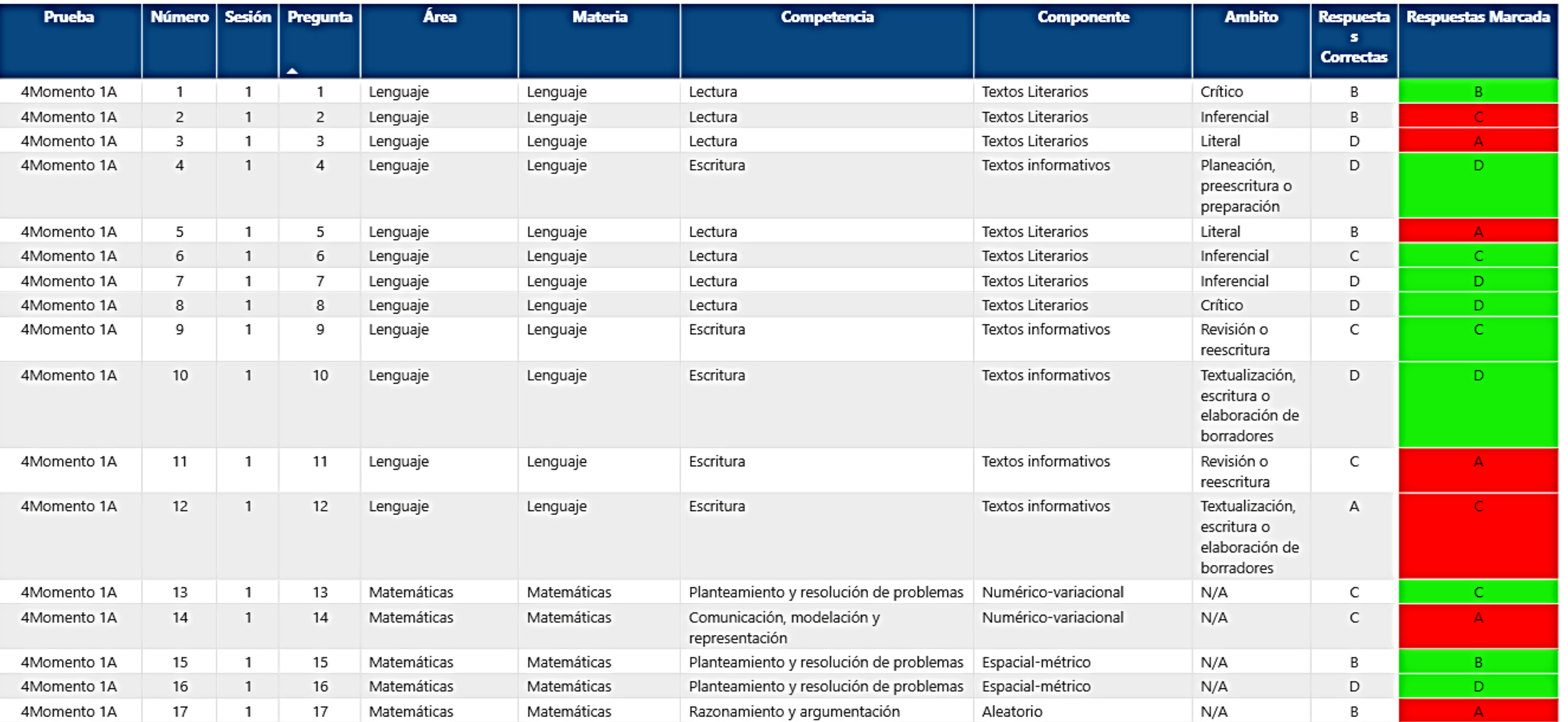

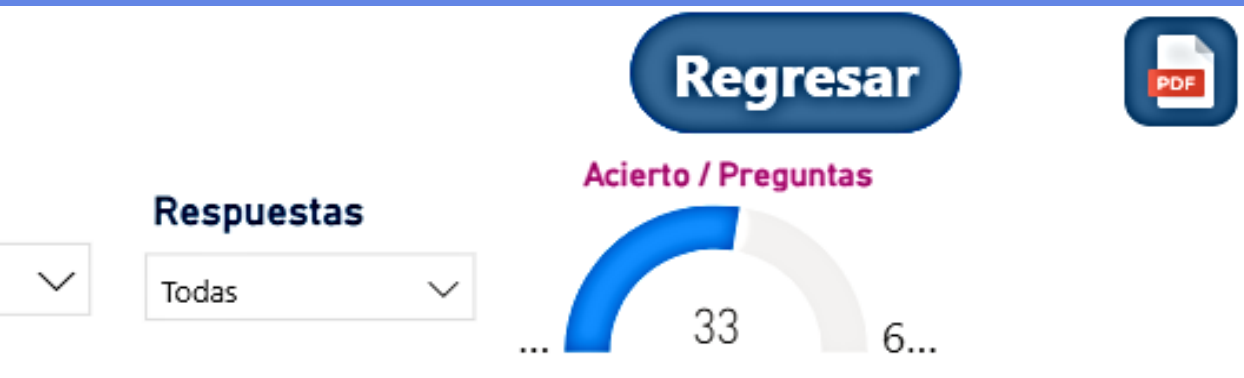

Se debe seleccionar en Producto 4 Momentos y en Prueba la que se quiere consultar. Adicionalmente se puede consultar por Área, Competencia, Componente y Respuestas.

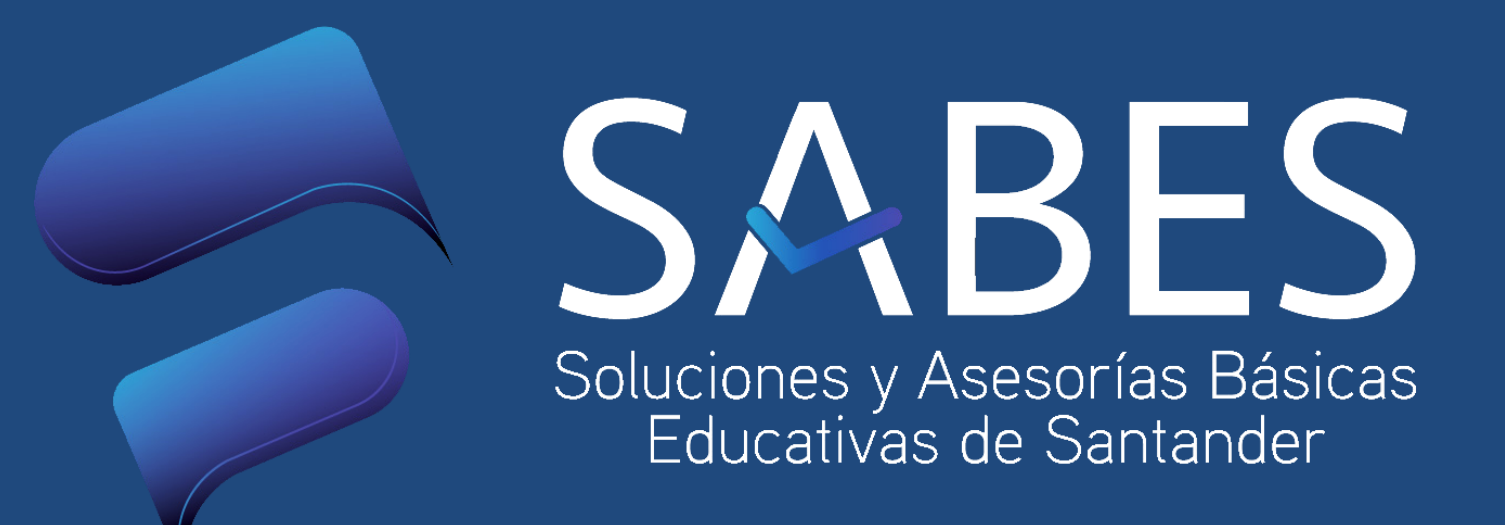

## AGRADECE EL PERMITIRNOS ACOMPAÑARLOS